# Последовательное выполнение цепочки бизнес-процессов при загрузке документа в «1С: Предприятие» в Mobile SMARTS

Последние изменения: 2024-03-26

# Введение

Начиная с версии 1.3.0.х «Склада 15» и 1.4.1.х «Магазина 15» в данных продуктах появилась возможность загружать один документ с ТСД в «1С: Предприятие» по нескольким бизнес-процессам в заданной последовательности, выполняя тем самым загрузку данных в целую цепочку документов 1С. Это позволяет еще больше автоматизировать все рабочие процессы, уменьшая количество производимых действий и возможных ошибок.

В качестве примера рассмотрим ситуацию, когда на ордерный склад требуется принять маркированный товар и разместить его по ячейкам. В таком случае для каждой операции (приемка, размещение) понадобится свой бизнес-процесс. Рассмотрим, как выбрать и настроить нужные бизнес-процессы, чтобы каждый из них последовательно использовался для загрузки документа.

Выполнение цепочки бизнес-процессов возможно только в том случае, если она может быть выполнена в «1С: Предприятие». Все ограничения, которые накладывает конфигурация 1С на возможность создания документа, работают и при выполнении данной цепочки. Например, если результат первого бизнеспроцесса не будет проведен, то, возможно, его нельзя будет использовать в качестве документаоснования для следующего в цепочке документа. Мы не обходим никакие ограничения самой учетной системы, мы позволяем существующим механизмом автоматизировать процесс работы с документами 1С.

# Выбор и настройка необходимых бизнес-процессов

Перед началом работы необходимо определиться, какие типовые [бизнес-процессы](https://www.cleverence.ru/support/category:834/) необходимы для загрузки документа, создать их [пользовательские](https://www.cleverence.ru/support/62048/?cat=821) копии и настроить (при необходимости). В нашем случае это:

- «Приобретение [маркированного](https://www.cleverence.ru/support/217153/) товара» для проверки кодов маркировки в документе. Дополнительно в документе выгружается флаг учета по ячейкам, т.к принятый товар будет впоследствии размещен в ячейки.
- «Приходный ордер на товары (на основании [«Поступления](https://www.cleverence.ru/support/49197/) товаров») » для создания приходного ордера. В настройках загрузки шапки документа указан статус «Принят», для последующего создания документа «Размещение товаров».
- «[Размещение](https://www.cleverence.ru/support/49226/) товаров (на основании приходного ордера на товары)» для размещения товаров в ячейки.

CLEVERENCE.RU — 2/7

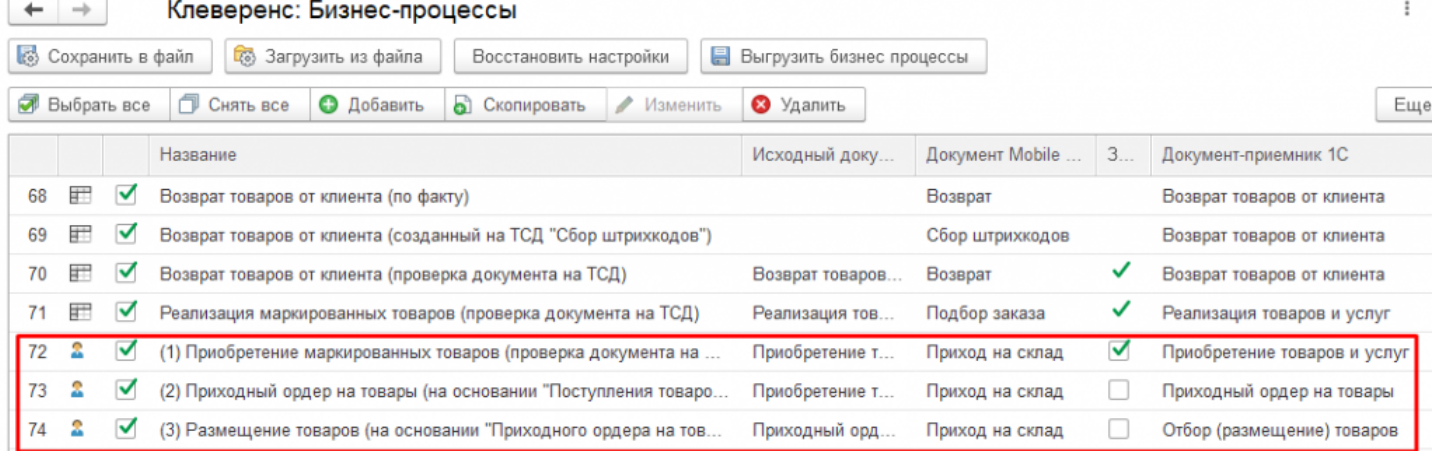

# Настройка последовательности выполнения выбранных бизнес-процессов

# Вызов второго бизнес-процесса после выполнения первого

Для того, чтобы настроить очередность выполнения, необходимо открыть настройки бизнес-процесса, который будет выполняться первым и нажать на кнопку «Настроить последовательность бизнес-процессов».

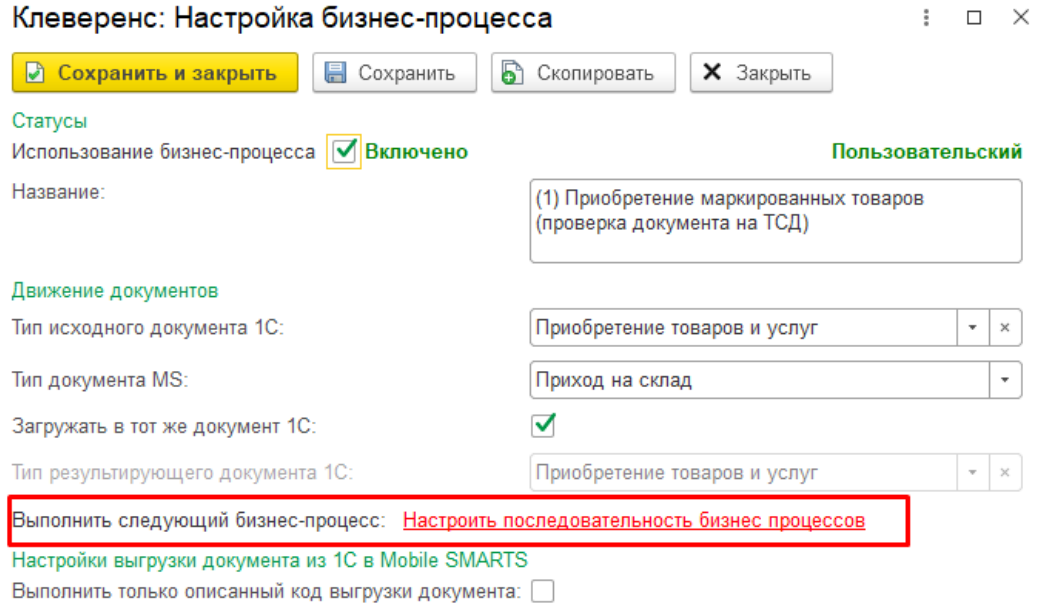

В появившемся окне необходимо добавить новую строку с помощью кнопки «Добавить». Далее можно указать условие выполнения бизнес-процесса (прописывается произвольным кодом), источник документа-основания (в нашем случае это исходный документ) и выбрать из списка первый в цепочке бизнес-процесс.

CLEVERENCE.RU — 3/7

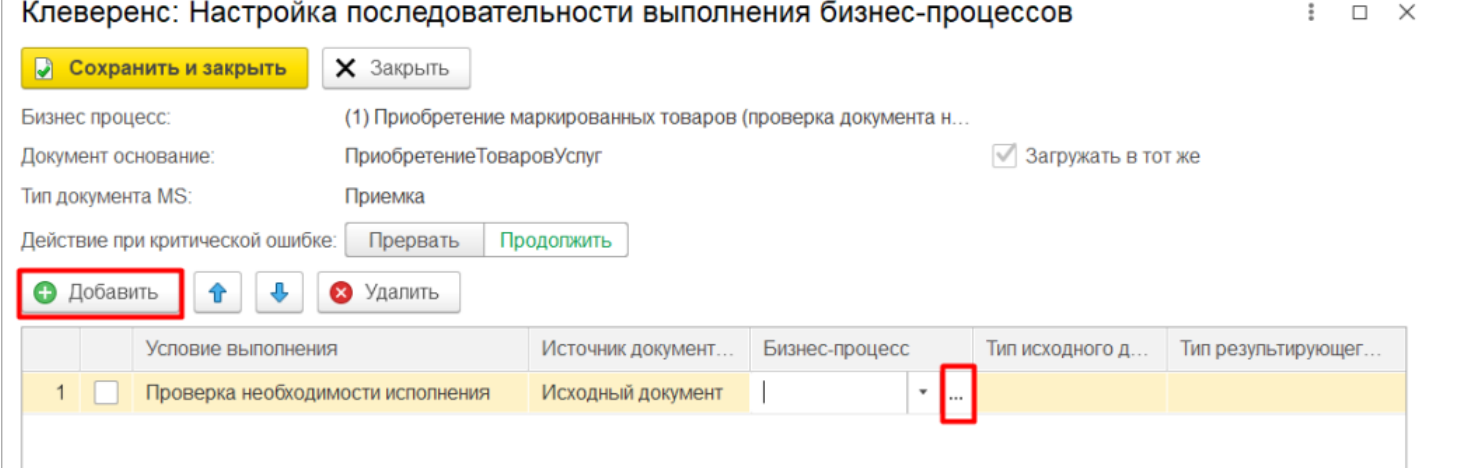

В данном списке указаны только те бизнес-процессы, у которых исходный документ совпадает с нашим документом-основанием. Т.к. в нашем случае это «Приобретение товаров и услуг», список бизнес-процессов выглядит следующим образом:

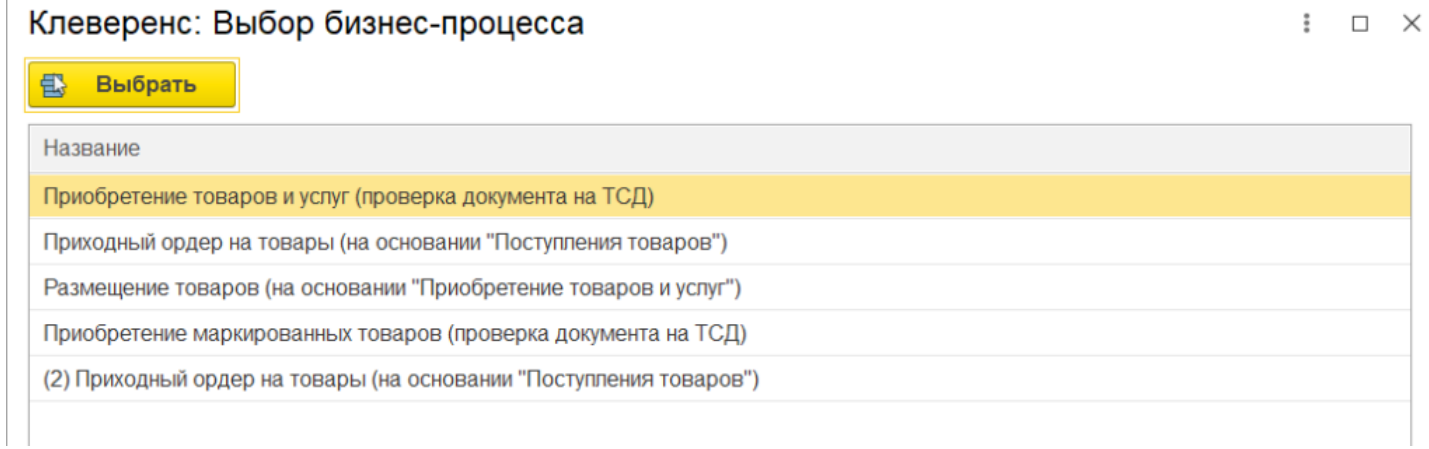

Далее из этого списка необходимо выбрать ранее созданный и настроенный нами бизнес-процесс (для удобства помечен цифрой «2»). Нажмите кнопку «Выбрать».

#### Клеверенс: Выбор бизнес-процесса

 $\vdots$   $\Box$   $\times$ 

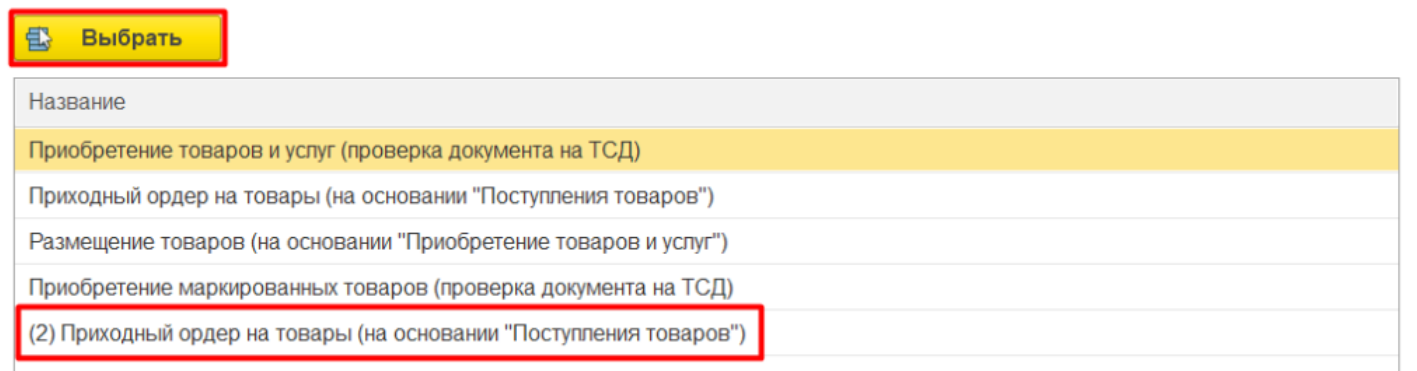

На основании выбранного бизнес-процесса будут автоматически заполнены поля «Тип исходного документа» и «Тип результирующего документа». Поставьте флаг использования бизнес-процесса и нажмите кнопку «Сохранить и закрыть» в текущем и следующем окне.

CLEVERENCE.RU — 4/7

 $\vdots$   $\Box$   $\times$ 

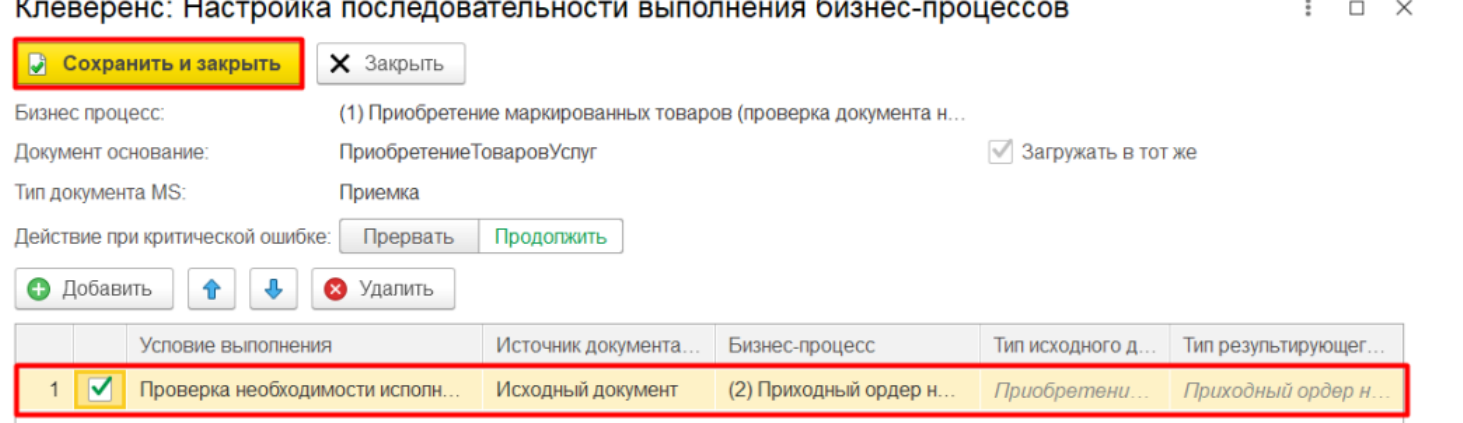

**Результат:** итог проверки документа «Приобретение товаров и услуг» на ТСД будет загружаться в приходный ордер на товары.

### Вызов третьего бизнес-процесса после выполнения второго

Клеверенс: Настройка последовательности выполнения бизнес-процессов

Далее откройте настройки бизнес-процесса, который должен выполняться вторым. Нажмите кнопку «Настроить последовательность бизнес-процессов» и «Добавить» в новом окне.

Так как для текущего бизнес-процесса документ-основание и результирующие документ — разные, в качестве источника документа-основания необходимо выбрать результирующий документ.

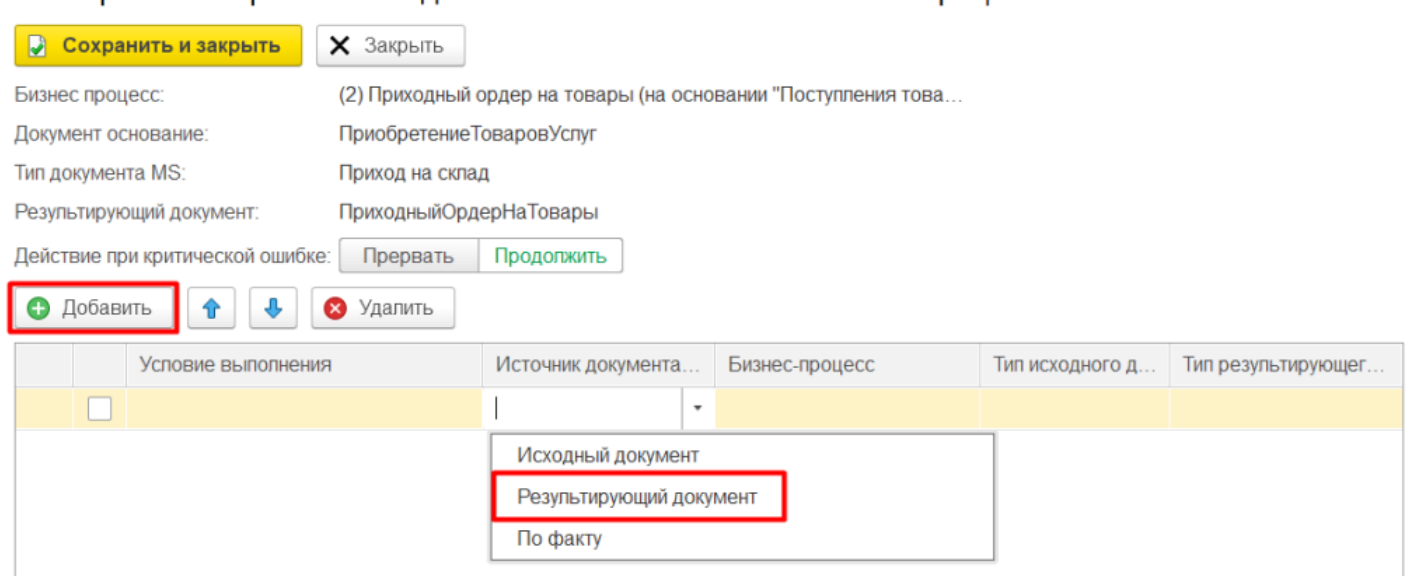

В списке бизнес-процессов будут указаны те, у которых тип результирующего документа совпадает с тем, который указан в настроенном нами бизнес-процессе (помечен цифрой «3»). Выделите его и нажмите кнопку «Выбрать».

 $\vdots$   $\Box$   $\times$ 

#### Клеверенс: Выбор бизнес-процесса

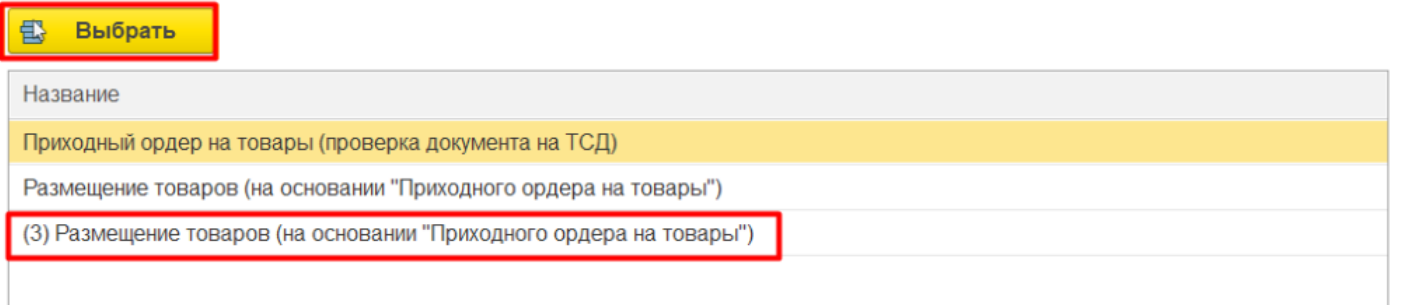

Поставьте флаг использования для бизнес-процесса и нажмите кнопку «Сохранить и закрыть» в текущем и следующем окне.

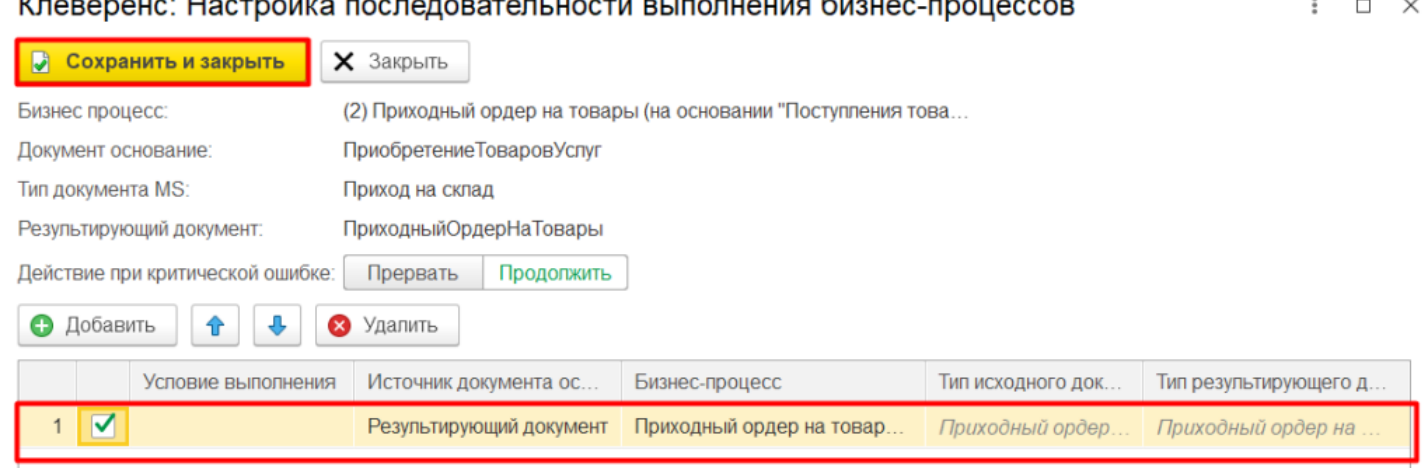

Результат: товар из приходного ордера будет загружен в документ «Размещение товаров» и каждому будет присвоена ячейка.

После того как основная последовательность бизнес-процессов будет создана, дополнительно можно создать бизнес-процесс (используя произвольный код), задачей которого будет отправка уведомлений на почту в случае успешного выполнения всей настроенной цепочки бизнес-процессов. Это позволит контролировать процесс выполнения последовательности и быть в курсе, если возникли какие-то ошибки.

# Работа на ТСД

После того как цепочка бизнес-процессов создана, можно приступать к выгрузке документа и работе с ним на ТСД. В нашем случае процесс сканирования будет происходить следующим образом:

• сканирование произвольной ячейки;

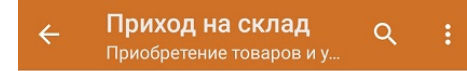

#### Сканируйте ячейку

[iiii]

#### Сошлось: 0 из 32 строк

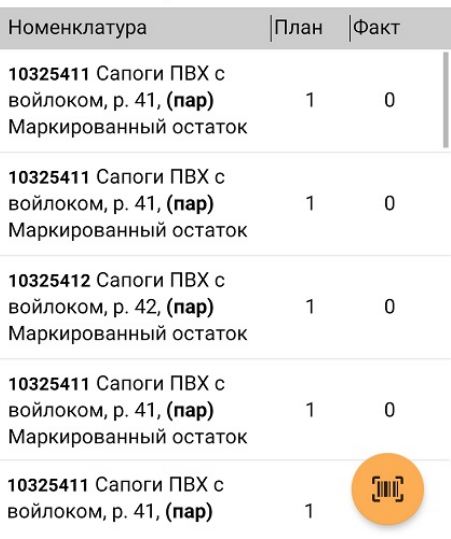

#### сканирование товара из списка, который будет размещен в эту ячейку.

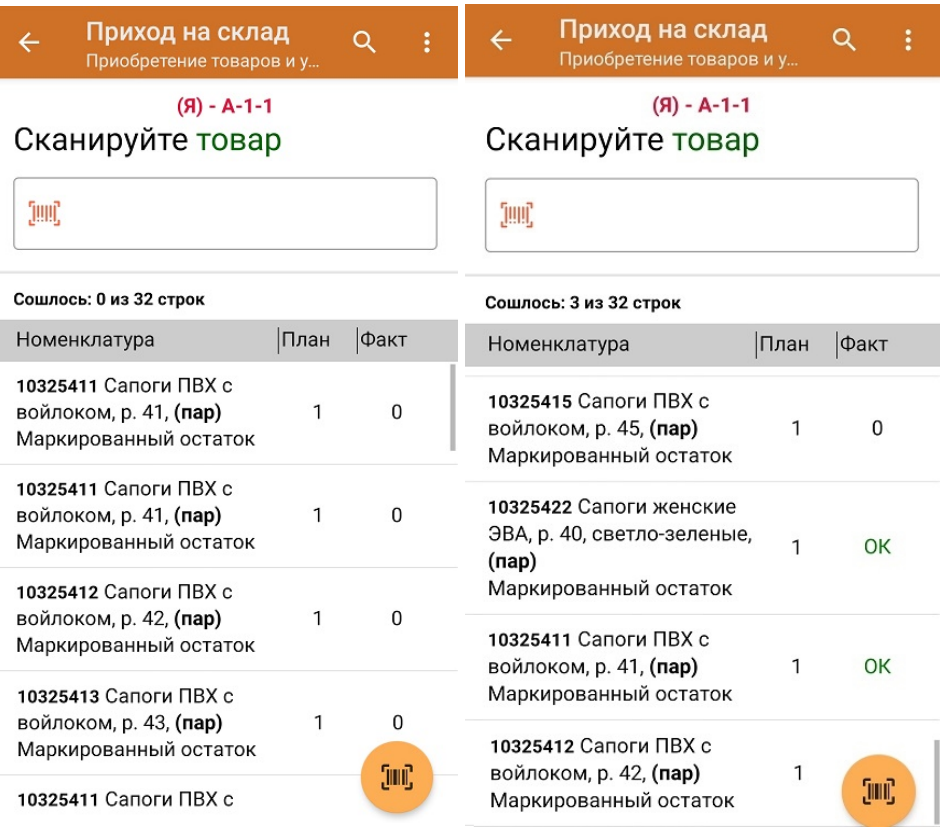

- загрузка [результатов](https://www.cleverence.ru/support/32831/?cat=699) работы в 1С по настроенной последовательности бизнес-процессов, на основании чего в 1С формируются документы:
	- **«Приобретение товаров и услуг»** с отмеченными коды маркировки;
	- **«Приходный складской ордер»** на основании «Приобретения товаров и услуг» с отсканированными товарами без марок;
	- **«Отбор (размещение) товаров»**, в котором все товары распределены по ячейкам.

### Заключение

Данный функционал значительно сокращает время, затрачиваемое на выполнение операций. Например, ранее необходимо было выполнить приемку маркированного товара, а затем его размещение на адресном складе на основании документа приемки. Теперь достаточно сразу назначить ячейку хранения при сканировании и проверке маркированного товара, что позволит сократить время на выполнение операции размещения, т.к. не нужно будет выполнять этот процесс дважды.

Не нашли что искали?

℗ Задать вопрос в техническую поддержку